# Oracle® Cloud Using the Oracle JD Edwards EnterpriseOne Adapter with Oracle Integration Generation 2

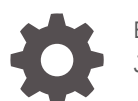

E85532-20 January 2023

**ORACLE** 

Oracle Cloud Using the Oracle JD Edwards EnterpriseOne Adapter with Oracle Integration Generation 2,

E85532-20

Copyright © 2019, 2023, Oracle and/or its affiliates.

Primary Author: Oracle Corporation

This software and related documentation are provided under a license agreement containing restrictions on use and disclosure and are protected by intellectual property laws. Except as expressly permitted in your license agreement or allowed by law, you may not use, copy, reproduce, translate, broadcast, modify, license, transmit, distribute, exhibit, perform, publish, or display any part, in any form, or by any means. Reverse engineering, disassembly, or decompilation of this software, unless required by law for interoperability, is prohibited.

The information contained herein is subject to change without notice and is not warranted to be error-free. If you find any errors, please report them to us in writing.

If this is software, software documentation, data (as defined in the Federal Acquisition Regulation), or related documentation that is delivered to the U.S. Government or anyone licensing it on behalf of the U.S. Government, then the following notice is applicable:

U.S. GOVERNMENT END USERS: Oracle programs (including any operating system, integrated software, any programs embedded, installed, or activated on delivered hardware, and modifications of such programs) and Oracle computer documentation or other Oracle data delivered to or accessed by U.S. Government end users are "commercial computer software," "commercial computer software documentation," or "limited rights data" pursuant to the applicable Federal Acquisition Regulation and agency-specific supplemental regulations. As such, the use, reproduction, duplication, release, display, disclosure, modification, preparation of derivative works, and/or adaptation of i) Oracle programs (including any operating system, integrated software, any programs embedded, installed, or activated on delivered hardware, and modifications of such programs), ii) Oracle computer documentation and/or iii) other Oracle data, is subject to the rights and limitations specified in the license contained in the applicable contract. The terms governing the U.S. Government's use of Oracle cloud services are defined by the applicable contract for such services. No other rights are granted to the U.S. Government.

This software or hardware is developed for general use in a variety of information management applications. It is not developed or intended for use in any inherently dangerous applications, including applications that may create a risk of personal injury. If you use this software or hardware in dangerous applications, then you shall be responsible to take all appropriate fail-safe, backup, redundancy, and other measures to ensure its safe use. Oracle Corporation and its affiliates disclaim any liability for any damages caused by use of this software or hardware in dangerous applications.

Oracle®, Java, and MySQL are registered trademarks of Oracle and/or its affiliates. Other names may be trademarks of their respective owners.

Intel and Intel Inside are trademarks or registered trademarks of Intel Corporation. All SPARC trademarks are used under license and are trademarks or registered trademarks of SPARC International, Inc. AMD, Epyc, and the AMD logo are trademarks or registered trademarks of Advanced Micro Devices. UNIX is a registered trademark of The Open Group.

This software or hardware and documentation may provide access to or information about content, products, and services from third parties. Oracle Corporation and its affiliates are not responsible for and expressly disclaim all warranties of any kind with respect to third-party content, products, and services unless otherwise set forth in an applicable agreement between you and Oracle. Oracle Corporation and its affiliates will not be responsible for any loss, costs, or damages incurred due to your access to or use of third-party content, products, or services, except as set forth in an applicable agreement between you and Oracle.

## **Contents**

#### [Preface](#page-4-0)

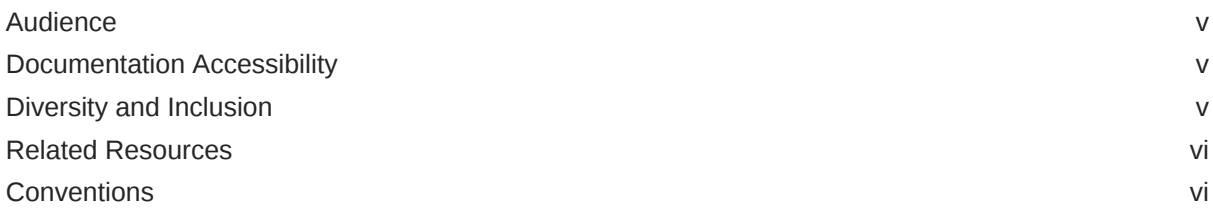

### 1 [Understand the Oracle JD Edwards EnterpriseOne Adapter](#page-6-0)

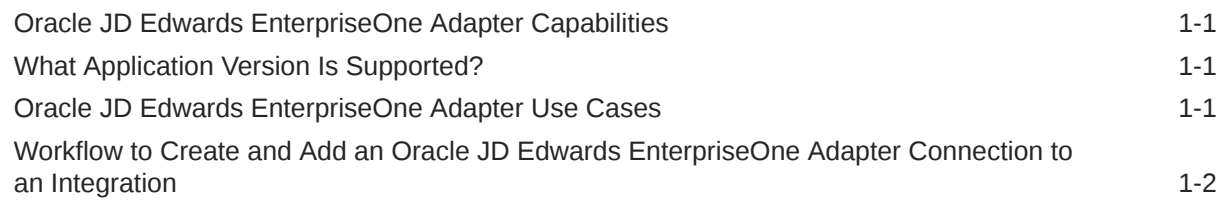

### 2 [Create an Oracle JD Edwards EnterpriseOne Adapter Connection](#page-8-0)

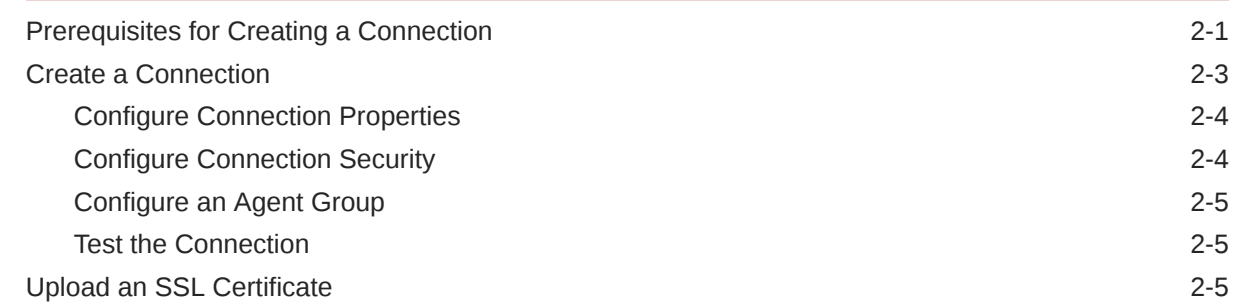

### 3 [Add the Oracle JD Edwards EnterpriseOne Adapter Connection to an](#page-15-0) [Integration](#page-15-0)

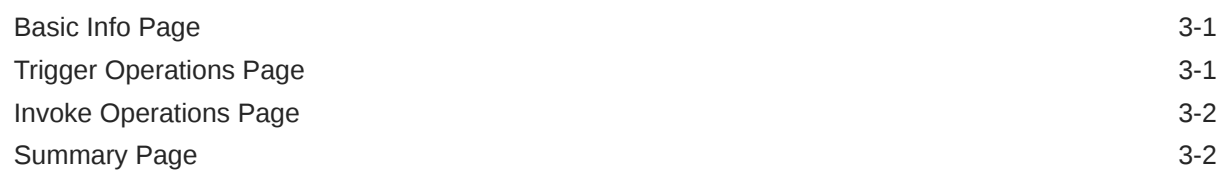

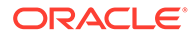

### 4 [Troubleshoot the Oracle JD Edwards EnterpriseOne Adapter](#page-17-0)

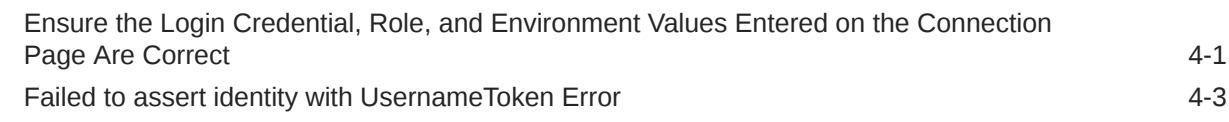

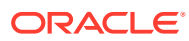

## <span id="page-4-0"></span>Preface

This guide describes how to configure this adapter as a connection in an integration in Oracle Integration.

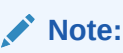

The use of this adapter may differ depending on the features you have, or whether your instance was provisioned using Standard or Enterprise edition. These differences are noted throughout this guide.

#### **Topics:**

- **Audience**
- Documentation Accessibility
- Diversity and Inclusion
- [Related Resources](#page-5-0)
- **[Conventions](#page-5-0)**

## Audience

This guide is intended for developers who want to use this adapter in integrations in Oracle Integration.

## Documentation Accessibility

For information about Oracle's commitment to accessibility, visit the Oracle Accessibility Program website at <http://www.oracle.com/pls/topic/lookup?ctx=acc&id=docacc>.

#### **Access to Oracle Support**

Oracle customers that have purchased support have access to electronic support through My Oracle Support. For information, visit [http://www.oracle.com/pls/topic/lookup?](http://www.oracle.com/pls/topic/lookup?ctx=acc&id=info) [ctx=acc&id=info](http://www.oracle.com/pls/topic/lookup?ctx=acc&id=info) or visit <http://www.oracle.com/pls/topic/lookup?ctx=acc&id=trs> if you are hearing impaired.

## Diversity and Inclusion

Oracle is fully committed to diversity and inclusion. Oracle respects and values having a diverse workforce that increases thought leadership and innovation. As part of our initiative to build a more inclusive culture that positively impacts our employees, customers, and

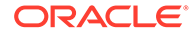

<span id="page-5-0"></span>partners, we are working to remove insensitive terms from our products and documentation. We are also mindful of the necessity to maintain compatibility with our customers' existing technologies and the need to ensure continuity of service as Oracle's offerings and industry standards evolve. Because of these technical constraints, our effort to remove insensitive terms is ongoing and will take time and external cooperation.

## Related Resources

See these Oracle resources:

• Oracle Cloud

<http://cloud.oracle.com>

- *[Using Integrations in Oracle Integration Generation 2](https://www.oracle.com/pls/topic/lookup?ctx=oic&id=ICSUG-GUID-1A01B559-8A46-4D9E-8313-E5400C3A0C9B)*
- *[Using the Oracle Mapper with Oracle Integration Generation 2](https://www.oracle.com/pls/topic/lookup?ctx=oic&id=OCMAP-GUID-C8ED0D16-0602-4EC9-B68B-54A911C23DF3)*

## **Conventions**

The following text conventions are used in this document:

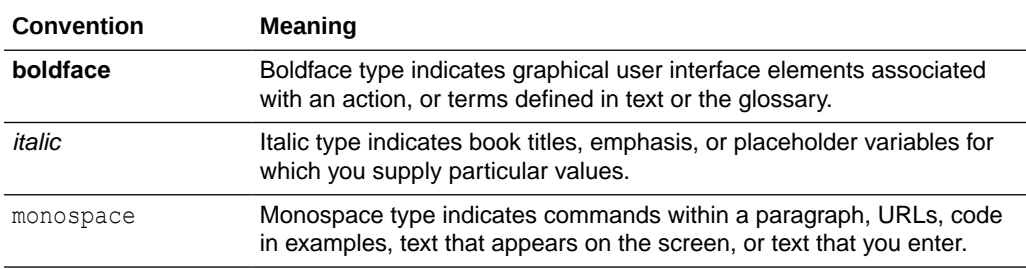

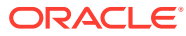

## <span id="page-6-0"></span>1 Understand the Oracle JD Edwards EnterpriseOne Adapter

Review the following conceptual topics to learn about the Oracle JD Edwards EnterpriseOne Adapter and how to use it as a connection in integrations in Oracle Integration. A typical workflow of adapter and integration tasks is also provided.

#### **Topics:**

- Oracle JD Edwards EnterpriseOne Adapter Capabilities
- What Application Version Is Supported?
- Oracle JD Edwards EnterpriseOne Adapter Use Cases
- [Workflow to Create and Add an Oracle JD Edwards EnterpriseOne Adapter Connection](#page-7-0) [to an Integration](#page-7-0)

#### **Note:**

There are overall service limits for Oracle Integration. A service limit is the quota or allowance set on a resource. See Service Limits.

## Oracle JD Edwards EnterpriseOne Adapter Capabilities

With just a few clicks the Oracle JD Edwards EnterpriseOne Adapter allows integration with Oracle JD Edwards EnterpriseOne servers. With the Oracle JD Edwards EnterpriseOne Adapter you can complete the integration quickly without the need to hire a team of Oracle JD Edwards EnterpriseOne applications programming specialists.

Oracle JD Edwards EnterpriseOne Adapter supports the Business Service object type described at [this site](https://apex.oracle.com/pls/apex/f?p=50180:160:119752368065403::NO:::&tz=-7:00). Customized business objects are also supported.

Oracle JD Edwards EnterpriseOne Adapter is one of many predefined adapters included with Oracle Integration. You can configure Oracle JD Edwards EnterpriseOne Adapter as a trigger or an invoke in an integration in Oracle Integration.

### What Application Version Is Supported?

For information about which application version is supported by this adapter, see the Connectivity Certification Matrix.

See [Connectivity Certification Matrix.](https://docs.oracle.com/en/cloud/paas/integration-cloud/certification-matrix/adaptercertificationmatrix.pdf)

## Oracle JD Edwards EnterpriseOne Adapter Use Cases

Common use cases for the Oracle JD Edwards EnterpriseOne Adapter are as follows:

ORACLE

- <span id="page-7-0"></span>• Synchronize Sales Cloud to JDE, such as account, product, and bill of material.
- Push an opportunity created in Sales Cloud to JD Edwards EnterpriseOne so a quote can be created in the JD Edwards EnterpriseOne order management system.
- Integrate new sales orders that are initiated in CPQ to JD Edwards EnterpriseOne for fulfillment and billing.

## Workflow to Create and Add an Oracle JD Edwards EnterpriseOne Adapter Connection to an Integration

You follow a very simple workflow to create a connection with an adapter and include the connection in an integration in Oracle Integration.

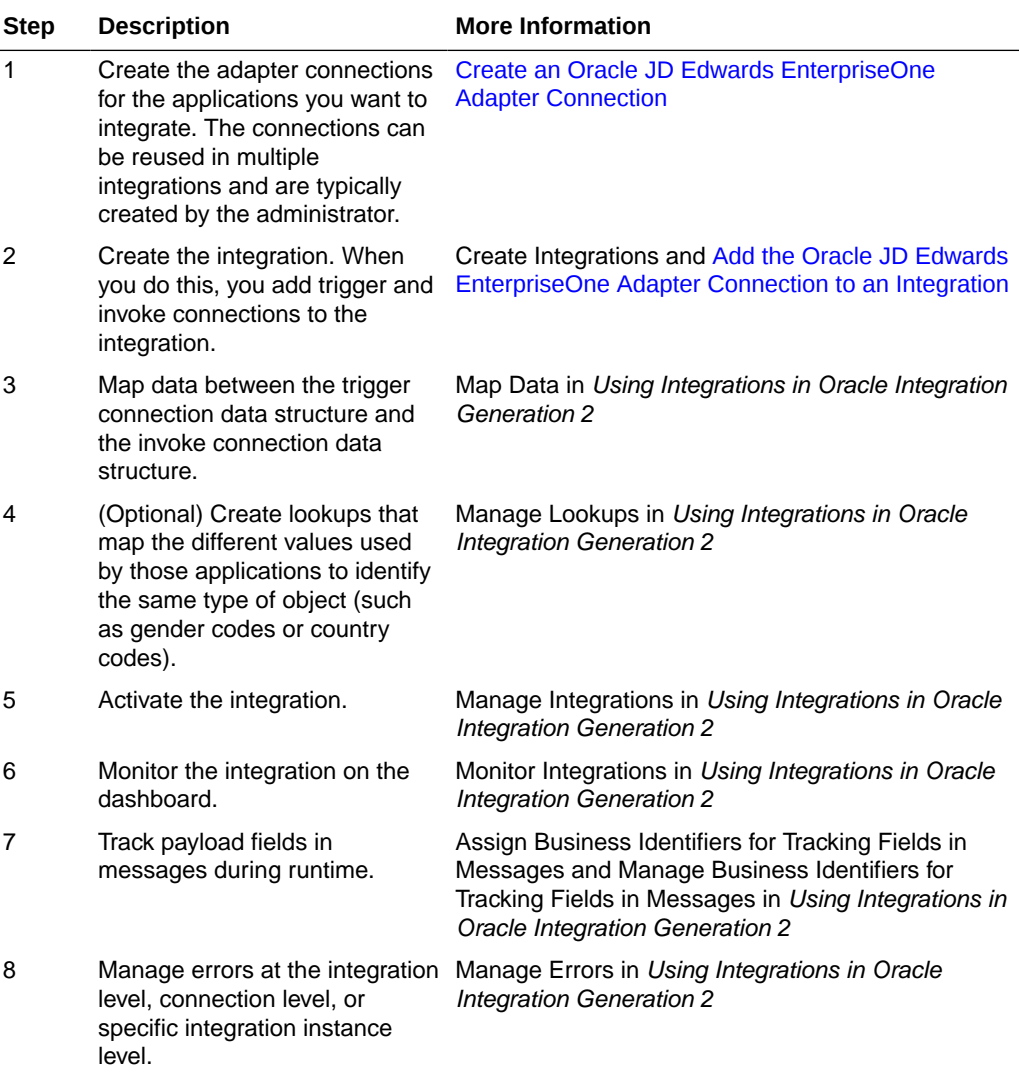

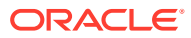

<span id="page-8-0"></span>2

## Create an Oracle JD Edwards EnterpriseOne Adapter Connection

A connection is based on an adapter. You define connections to the specific cloud applications that you want to integrate.

#### **Topics:**

- Prerequisites for Creating a Connection
- [Create a Connection](#page-10-0)
- [Upload an SSL Certificate](#page-12-0)

## Prerequisites for Creating a Connection

You must satisfy the following prerequisites to create a connection with the Oracle JD Edwards EnterpriseOne Adapter.

- Know the WSIL Full Path URL
- [Know the Oracle JD Edwards EnterpriseOne Application Details](#page-10-0)
- [Know the Agent Group to Associate with the Oracle JD Edwards EnterpriseOne Adapter](#page-10-0)

#### **Know the WSIL Full Path URL**

Know the Oracle JD Edwards EnterpriseOne WSIL full path URL. This URL is required when configuring the connection properties in [Configure Connection Properties](#page-11-0). To get the WSIL full path URL, perform the following steps:

**1.** Log in to Oracle JD Edwards EnterpriseOne. The URL is as follows:

*Jas\_Hostname*:*port*/jde/E1Menu.maf

**2.** Select **My System Options** from the upper right menu.

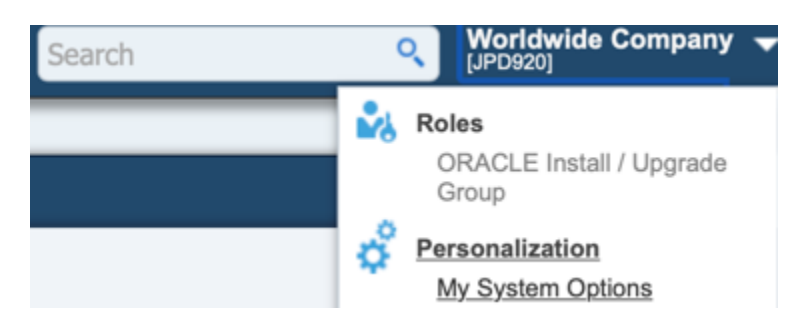

3. This launches a **My System Options - User Default Revisions** application.

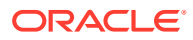

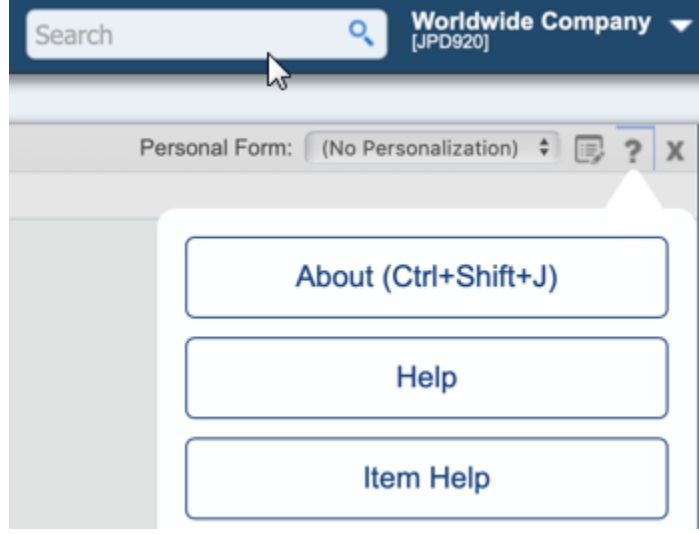

- **3.** Launch the About page from the upper right help menu icon to find the environment parameter value.
- **4.** Copy the value for the **Environment** parameter and remove the **J** from the front to create the WSIL URL to use. For this example, **PD920** is the **Environment** parameter to use in the URL.

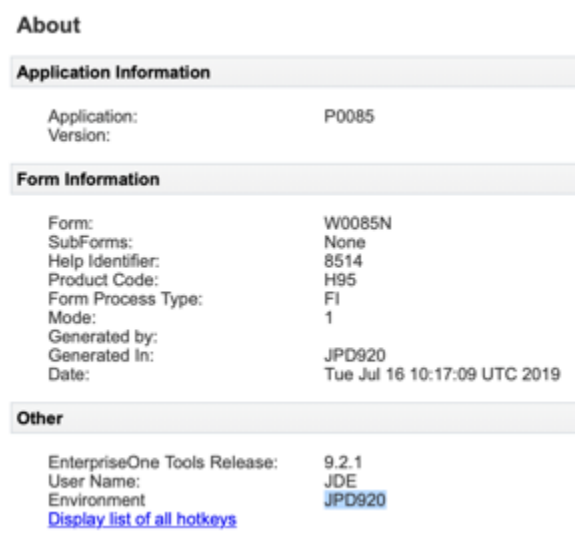

**5.** Enter this WSIL URL in the **WSIL URL** field when creating your connection, as described in [Configure Connection Properties.](#page-11-0)

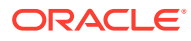

<span id="page-10-0"></span>**Note:**

This URL is for the business services server. To find the server name and port, log in to the JD Edwards EnterpriseOne Server Manager Console and select the EnterpriseOne business services server managed instance.

https://*Business\_Services\_Server*:*port*/*Environment*/wsil.jsp

#### **Know the Oracle JD Edwards EnterpriseOne Application Details**

- Know the user name, password, role, and environment for connecting to the Oracle JD Edwards EnterpriseOne application. This information is required when configuring connection security. See [Configure Connection Security.](#page-11-0)
- Know the name of the Oracle JD Edwards EnterpriseOne environment and the role type that can access the environment.

#### **Know the Agent Group to Associate with the Oracle JD Edwards EnterpriseOne Adapter**

Know the agent group to associate with the Oracle JD Edwards EnterpriseOne Adapter. You select the agent group when you create the connection. See [Configure an Agent Group.](#page-12-0)

### Create a Connection

Before you can build an integration, you have to create the connections to the applications with which you want to share data.

To create a connection in Oracle Integration:

- **1.** In the left navigation pane, click **Home** > **Integrations** > **Connections**.
- **2.** Click **Create**.

#### **Note:**

You can also create a connection in the integration canvas of:

- An orchestrated integration (See Define Inbound Triggers and Outbound Invokes.)
- A basic routing integration (See Add a Trigger (Source) Connection.)
- **3.** In the Create Connection Select Adapter dialog, select the adapter to use for this connection. To find the adapter, scroll through the list, or enter a partial or full name in the **Search** field and click
	- $\Omega$

**Search**.

- **4.** In the Create Connection dialog, enter the information that describes this connection.
	- **a.** Enter a meaningful name to help others find your connection when they begin to create their own integrations. The name you enter is automatically added in capital

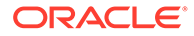

letters to the **Identifier** field. If you modify the identifier name, don't include blank spaces (for example, SALES OPPORTUNITY).

- <span id="page-11-0"></span>**b.** Enter optional keywords (tags). You can search on the connection keywords on the Connections page.
- **c.** Select the role (direction) in which to use this connection (trigger, invoke, or both). Only the roles supported by the adapter are displayed for selection. When you select a role, only the connection properties and security policies appropriate to that role are displayed on the Connections page. If you select an adapter that supports both invoke and trigger, but select only one of those roles, you'll get an error when you try to drag the adapter into the section you didn't select. For example, let's say you configure a connection for the Oracle Service Cloud (RightNow) Adapter as only an **invoke**. Dragging the adapter to a **trigger** section in the integration produces an error.
- **d.** Enter an optional description of the connection.
- **5.** Click **Create**.

Your connection is created. You're now ready to configure the connection details, such as connection properties, security policies, connection login credentials, and (for certain connections) agent group.

### Configure Connection Properties

Enter connection information so your application can process requests.

- **1.** Go to the **Connection Properties** section.
- **2.** Enter the WSIL URL for the connection in the **WSIL URL** field.

### Configure Connection Security

Use this procedure to configure security for your Oracle JD Edwards EnterpriseOne Adapter connection.

**1.** Go to the **Security** section.

The **Security Policy** field displays **JD Edwards EnterpriseOne Security Policy**. This value cannot be changed.

- **2.** Complete these fields:
	- **a.** In the **Username** field, enter the user name for the JD Edwards EnterpriseOne account.
	- **b.** In the **Password** field, enter the password for the JD Edwards EnterpriseOne account.
	- **c.** In the **Confirm Password** field, enter the password for the JD Edwards EnterpriseOne account.
	- **d.** In the **Environment** field, enter the name of the JD Edwards EnterpriseOne environment (for example, JPD920). This is the **Environment** parameter value found in the About page of Oracle JD Edwards EnterpriseOne. See [Know the](#page-8-0) [WSIL Full Path URL](#page-8-0) in [Prerequisites for Creating a Connection.](#page-8-0)
	- **e.** In the **Role** field, enter the role type that can access the JD Edwards EnterpriseOne environment.

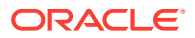

### <span id="page-12-0"></span>Configure an Agent Group

Configure an agent group for accessing the service hosted on your premises behind the fire wall.

#### **1.** Click **Configure Agents**.

The Select an Agent Group page appears.

- **2.** Click the name of the agent group.
- **3.** Click **Use**.

To configure an agent group, you must download and install the on-premises connectivity agent. See Download and Run the Connectivity Agent Installer and About Connectivity Agents and Integrations Between On-Premises Applications and Oracle Integration in *Using Integrations in Oracle Integration Generation 2*.

### Test the Connection

Test your connection to ensure that it's configured successfully.

**1.** In the page title bar, click **Test**. What happens next depends on whether your connection uses a Web Services Description Language (WSDL) file.

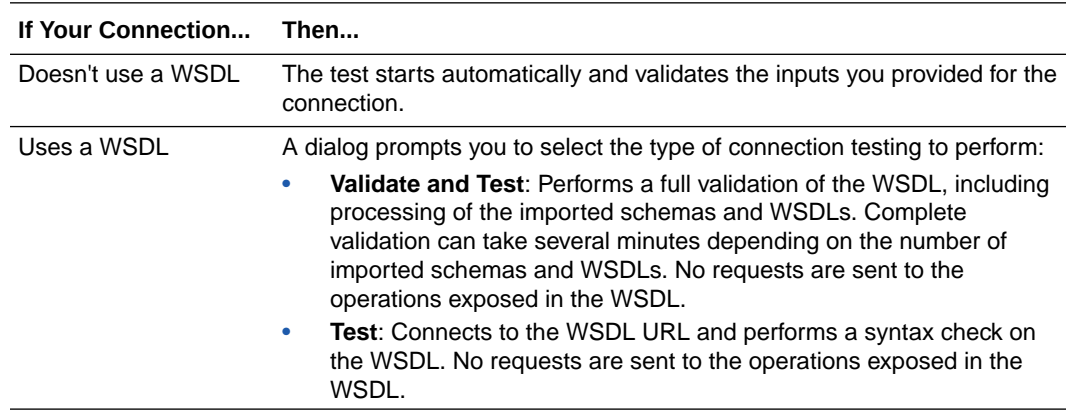

- **2.** Wait for a message about the results of the connection test.
	- If the test was successful, then the connection is configured properly.
	- If the test failed, then edit the configuration details you entered. Check for typos, verify URLs and credentials, and download the diagnostic logs for additional details. Continue to test until the connection is successful.
- **3.** When complete, click **Save**.

## Upload an SSL Certificate

Certificates are used to validate outbound SSL connections. If you make an SSL connection in which the root certificate does not exist in Oracle Integration, an exception is thrown. In that case, you must upload the appropriate certificate. A certificate enables Oracle Integration

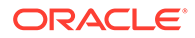

to connect with external services. If the external endpoint requires a specific certificate, request the certificate and then upload it into Oracle Integration.

To upload an SSL certificate:

**1.** In the left navigation pane, click **Home** > **Settings** > **Certificates**.

All certificates currently uploaded to the trust store are displayed in the Certificates dialog. The

H

link enables you to filter by name, certificate expiration date, status, type, category, and installation method (user-installed or system-installed). Certificates installed by the system cannot be deleted.

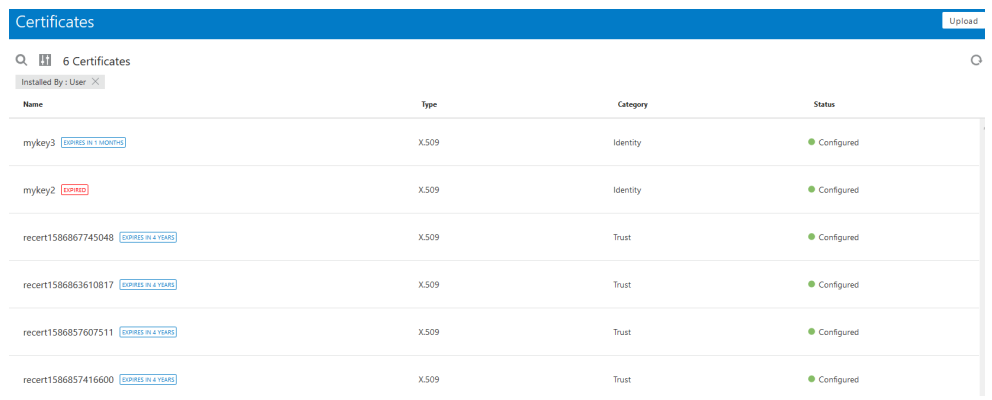

- **2.** Click **Upload** at the top of the page. The Upload Certificate dialog box is displayed.
- **3.** Enter an alias name and optional description.
- **4.** In the **Type** field, select the certificate type. Each certificate type enables Oracle Integration to connect with external services.
	- **X.509 (SSL transport)**
	- **SAML (Authentication & Authorization)**
	- **PGP (Encryption & Decryption)**

#### **X.509 (SSL transport)**

- **1.** Select a certificate category.
	- **a. Trust**: Use this option to upload a trust certificate.
		- **i.** Click **Browse**, then select the trust file (for example, .cer or .crt) to upload.
	- **b. Identity**: Use this option to upload a certificate for two-way SSL communication.
		- **i.** Click **Browse**, then select the keystore file (.jks) to upload.
		- **ii.** Enter the comma-separated list of passwords corresponding to key aliases.

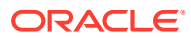

#### **Note:**

When an identity certificate file (JKS) contains more than one private key, all the private keys must have the same password. If the private keys are protected with different passwords, the private keys cannot be extracted from the keystore.

- **iii.** Enter the password of the keystore being imported.
- **c.** Click **Upload**.

#### **SAML (Authentication & Authorization)**

- **1.** Note that **Message Protection** is automatically selected as the only available certificate category and cannot be deselected. Use this option to upload a keystore certificate with SAML token support. Create, read, update, and delete (CRUD) operations are supported with this type of certificate.
- **2.** Click **Browse**, then select the certificate file (.cer or .crt) to upload.
- **3.** Click **Upload**.

#### **PGP (Encryption & Decryption)**

- **1.** Select a certificate category. Pretty Good Privacy (PGP) provides cryptographic privacy and authentication for communication. PGP is used for signing, encrypting, and decrypting files. You can select the private key to use for encryption or decryption when configuring the stage file action.
	- **a. Private**: Uses a private key of the target location to decrypt the file.
		- **i.** Click **Browse**, then select the PGP file to upload.
		- **ii.** Enter the PGP private key password.
	- **b. Public**: Uses a public key of the target location to encrypt the file.
		- **i.** Click **Browse**, then select the PGP file to upload.
		- **ii.** In the **ASCII-Armor Encryption Format** field, select **Yes** or **No**. **Yes** shows the format of the encrypted message in ASCII armor. ASCII armor is a binary-totextual encoding converter. ASCII armor formats encrypted messaging in ASCII. This enables messages to be sent in a standard messaging format. This selection impacts the visibility of message content. **No** causes the message to be sent in binary format.
		- **iii.** From the **Cipher Algorithm** list, select the algorithm to use. Symmetric-key algorithms for cryptography use the same cryptographic keys for both encryption of plain text and decryption of cipher text.
	- **c.** Click **Upload**.

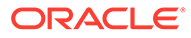

<span id="page-15-0"></span>3

## Add the Oracle JD Edwards EnterpriseOne Adapter Connection to an Integration

When you drag the Oracle JD Edwards EnterpriseOne Adapter onto the integration canvas, the Adapter Endpoint Configuration Wizard wizard appears. Use the wizard to configure the Oracle JD Edwards EnterpriseOne Adapter endpoint properties.

These topics describe the Adapter Endpoint Configuration Wizard pages that assist you with the creation of the Oracle JD Edwards EnterpriseOne Adapter integration as a trigger or invoke.

#### **Topics:**

- **Basic Info Page**
- **Trigger Operations Page**
- [Invoke Operations Page](#page-16-0)
- **[Summary Page](#page-16-0)**

## Basic Info Page

You can enter a name and description on the Basic Info page of each adapter in your integration.

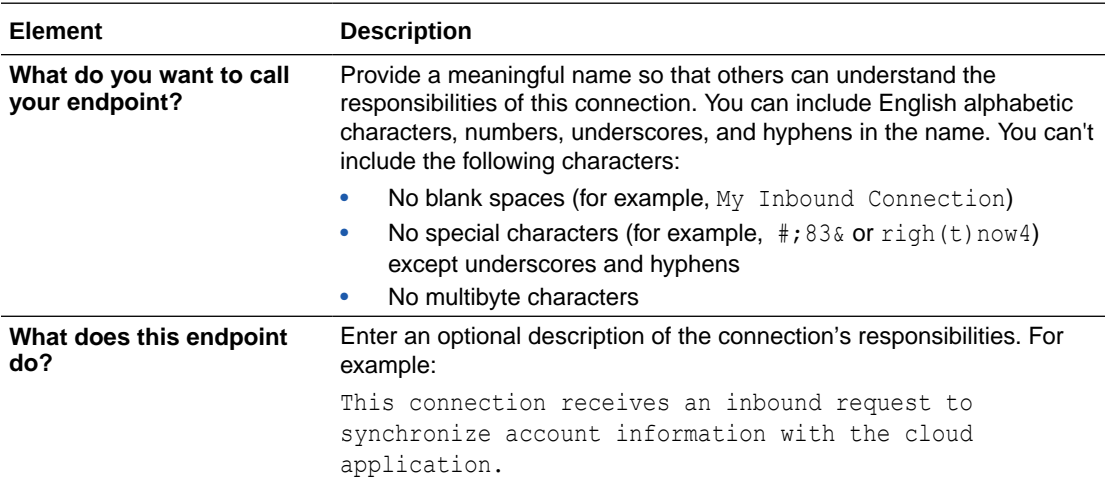

## Trigger Operations Page

Select the catalog and operations to perform in the JD Edwards EnterpriseOne application.

<span id="page-16-0"></span>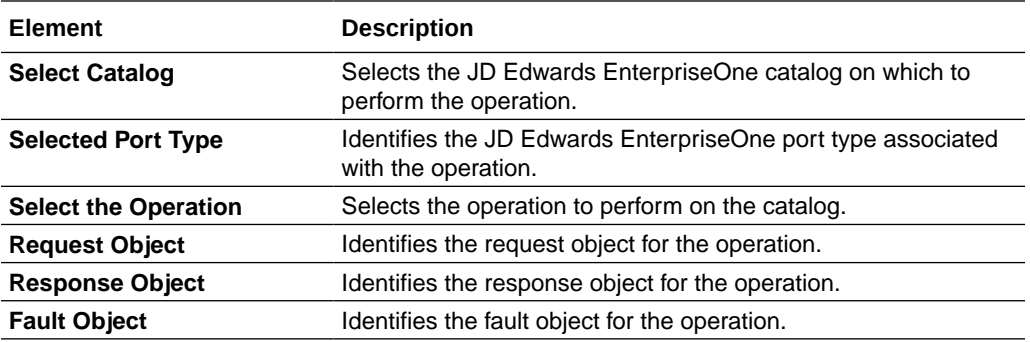

## Invoke Operations Page

Select the catalog and operations to perform in the JD Edwards EnterpriseOne application.

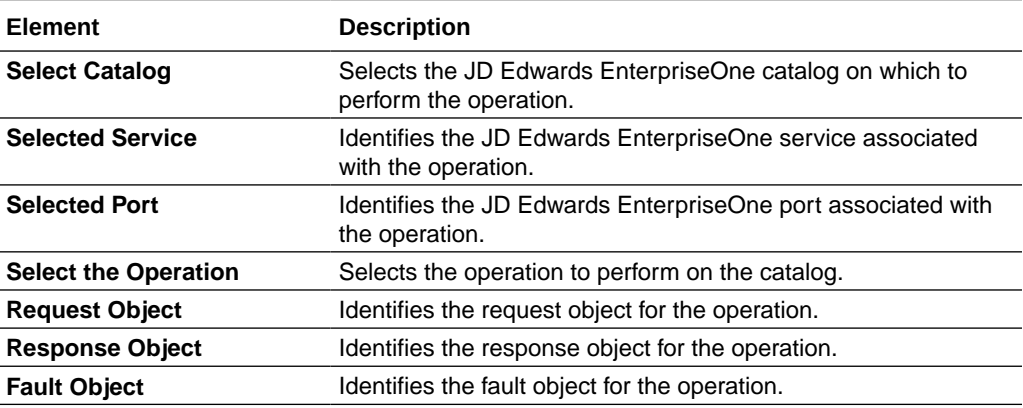

## Summary Page

You can review the specified adapter configuration values on the Summary page.

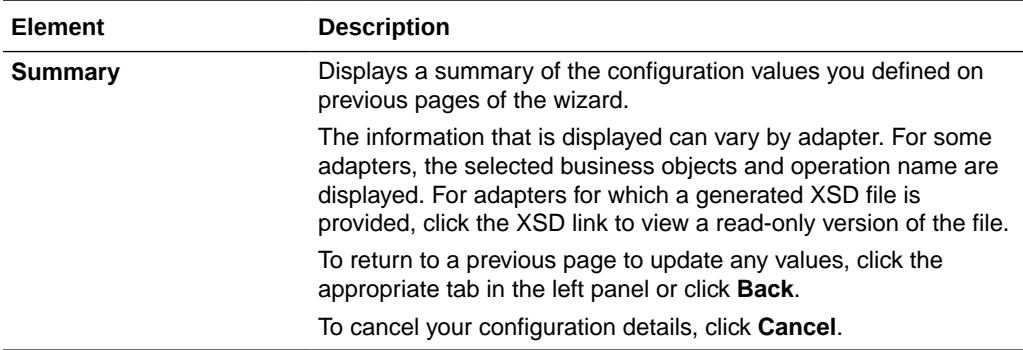

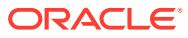

## <span id="page-17-0"></span> $\Delta$

## Troubleshoot the Oracle JD Edwards EnterpriseOne Adapter

Review the following topics to learn about troubleshooting issues with Oracle JD Edwards EnterpriseOne Adapter.

#### **Topic:**

- Ensure the Login Credential, Role, and Environment Values Entered on the Connection Page Are Correct
- [Failed to assert identity with UsernameToken Error](#page-19-0)

Additional integration troubleshooting information is provided. See Troubleshoot Oracle Integration in *Using Integrations in Oracle Integration Generation 2* and the [Oracle Integration](https://www.oracle.com/pls/topic/lookup?ctx=oic&id=integration-troubleshoot) [Troubleshooting page](https://www.oracle.com/pls/topic/lookup?ctx=oic&id=integration-troubleshoot) in the Oracle Help Center.

## Ensure the Login Credential, Role, and Environment Values Entered on the Connection Page Are Correct

When creating an Oracle JD Edwards EnterpriseOne Adapter connection, ensure that the values you enter for the user name, password, role, and environment are correct. Failure to do so can result in the following error messages.

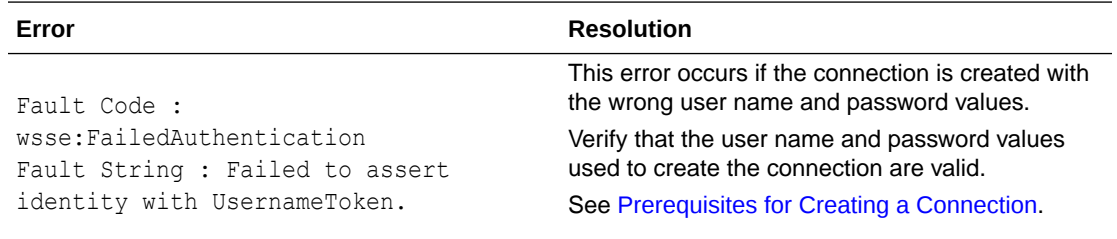

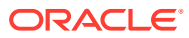

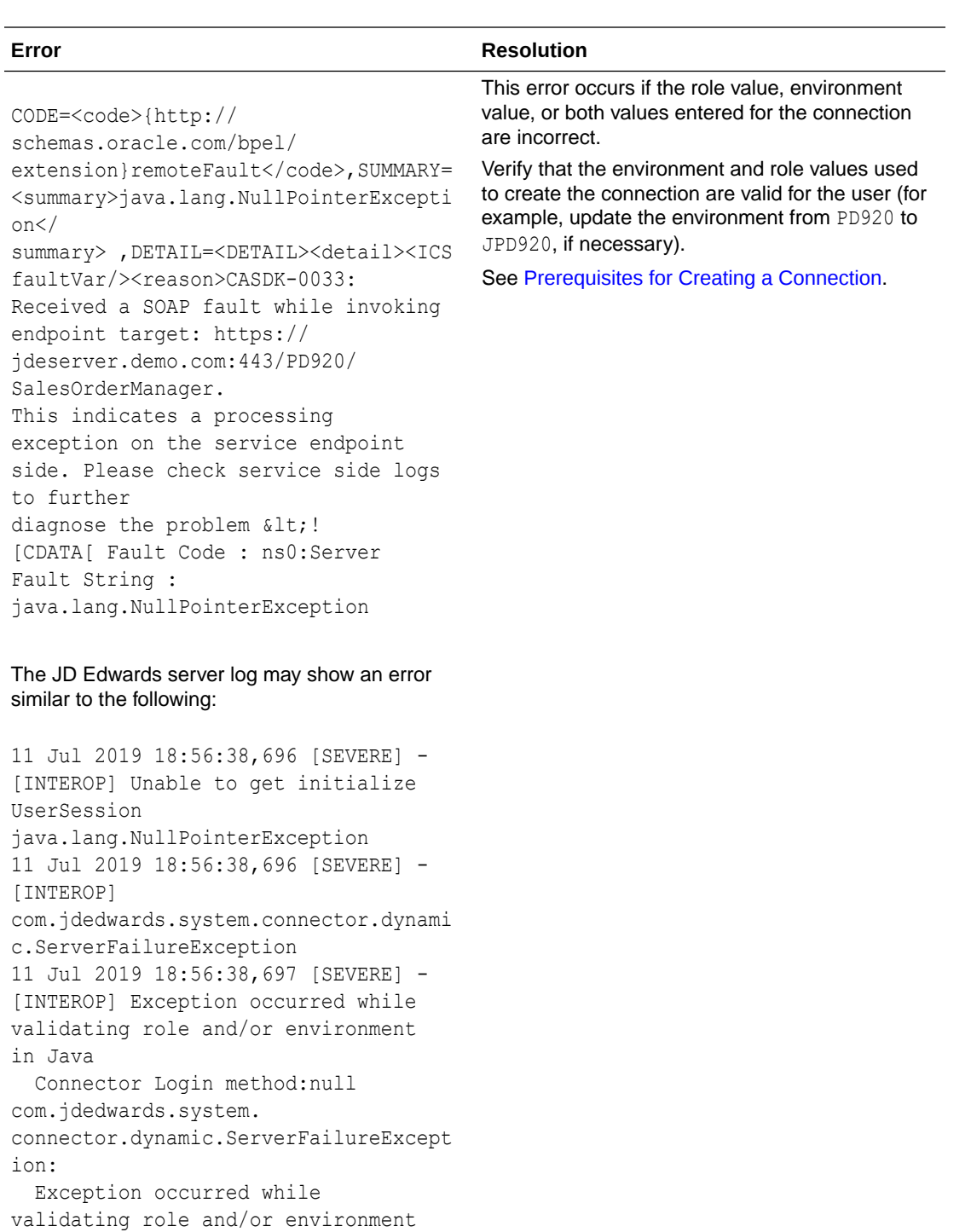

in Java Connector Login method:null

## <span id="page-19-0"></span>Failed to assert identity with UsernameToken Error

If you successfully configure and test the Oracle JD Edwards EnterpriseOne Adapter connection in Oracle Integration, but receive the following error during runtime when trying to connect to the GSE JDE environment:

Failed to assert identity with UsernameToken

Perform the following steps to resolve the error:

- **1.** Check first whether the GSE user has the correct access roles.
- **2.** Restart the JD Edwards Business Service (BSSV) server.

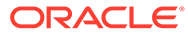